# **Valoración previa de la tesis en la aplicación TFE-Tesis** *Preliminary examination of the thesis in TFE-Tesis*

# **[http://tesis.apps.uclm.es](http://tesis.apps.uclm.es/)**

# **Contenido de la guía**

# *Guide contents*

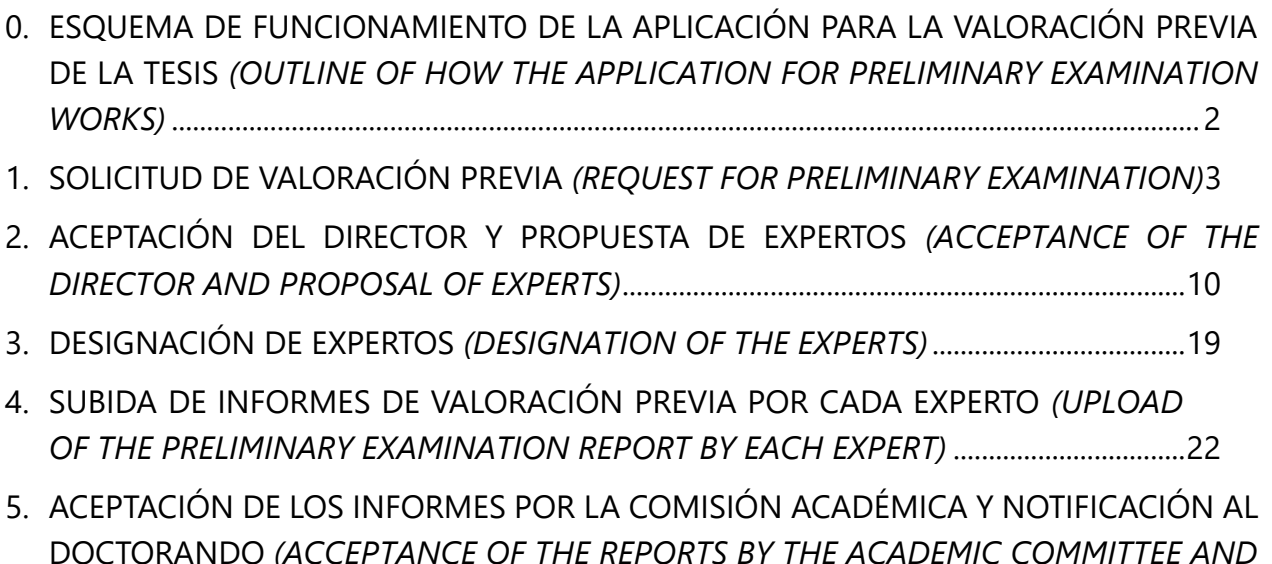

*[NOTIFICATION TO THE DOCTORAL STUDENT\)](#page-26-0)*.....................................................................27

# <span id="page-1-0"></span>0. ESQUEMA DE FUNCIONAMIENTO DE LA APLICACIÓN PARA LA VALORACIÓN PREVIA DE LA TESIS *(OUTLINE OF HOW THE APPLICATION FOR PRELIMINARY EXAMINATION WORKS)*

Para el buen término de la valoración previa de la tesis en la aplicación se deben seguir los siguientes pasos

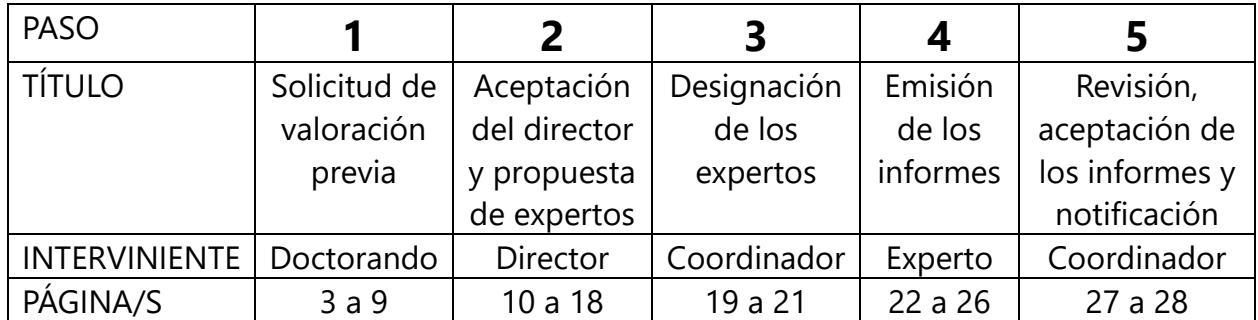

*In order to complete the process of the preliminary examination of the thesis in the app, these steps have to be completed:*

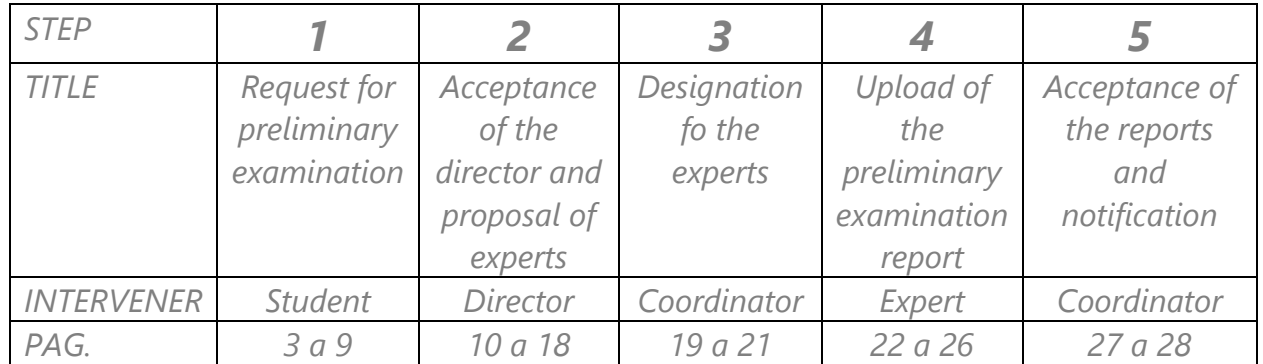

# <span id="page-2-0"></span>1. SOLICITUD DE VALORACIÓN PREVIA *(REQUEST FOR PRELIMINARY EXAMINATION)*

Finalizada la redacción de la tesis doctoral, el doctorando accederá a la aplicación y solicitará la emisión de sendos informes valoración previa de la misma por dos expertos designados al efecto por su comisión académica

*With the writing of their thesis completed, the doctoral student will access the app in order to request its preliminary examination by two experts designated for this purpose by their academic committee.*

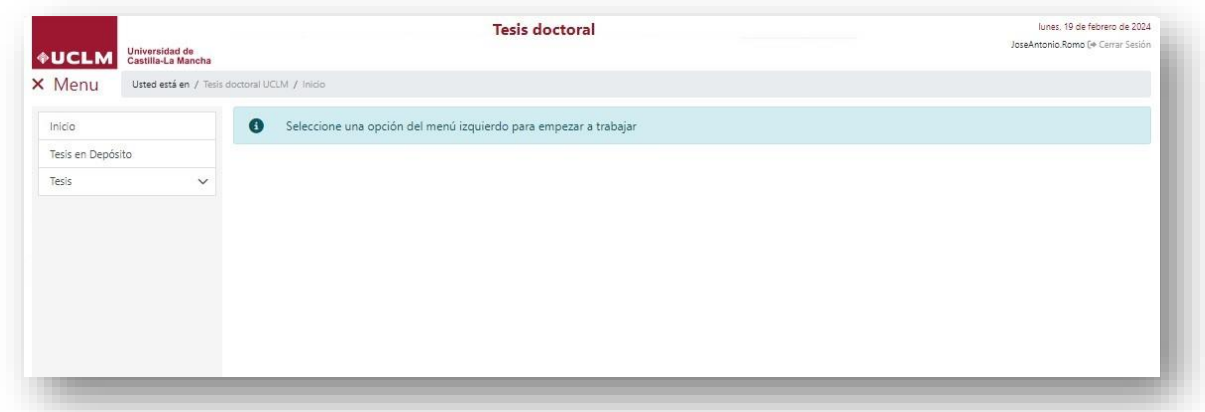

Pinchando en "Tesis" se muestra el programa de doctorado en el que se encuentra matriculado el estudiante y se activa el botón de "Solicitar valoración previa".

*Clicking on "Thesis" the doctoral program in which the student is enrolled will be shown, and they may then press the button labeled as "Request preliminary examination".*

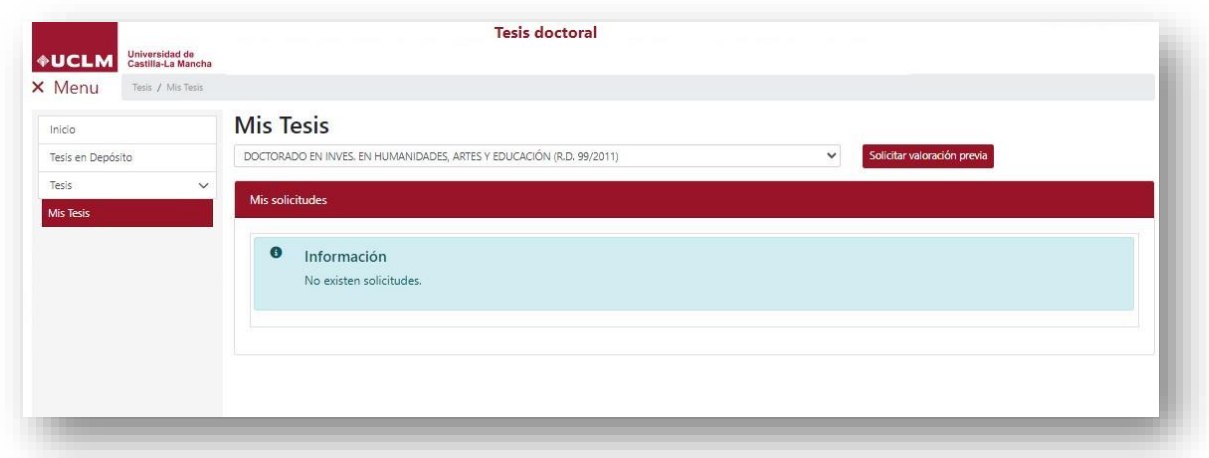

Al solicitar la valoración previa se cargan los datos personales del estudiante, que deben ser completados con los que se solicitan en la pantalla

*Once the preliminary examination is requested ("preliminary examination"), the personal data of the student will be shown, which must be completed with those requested on the screen.*

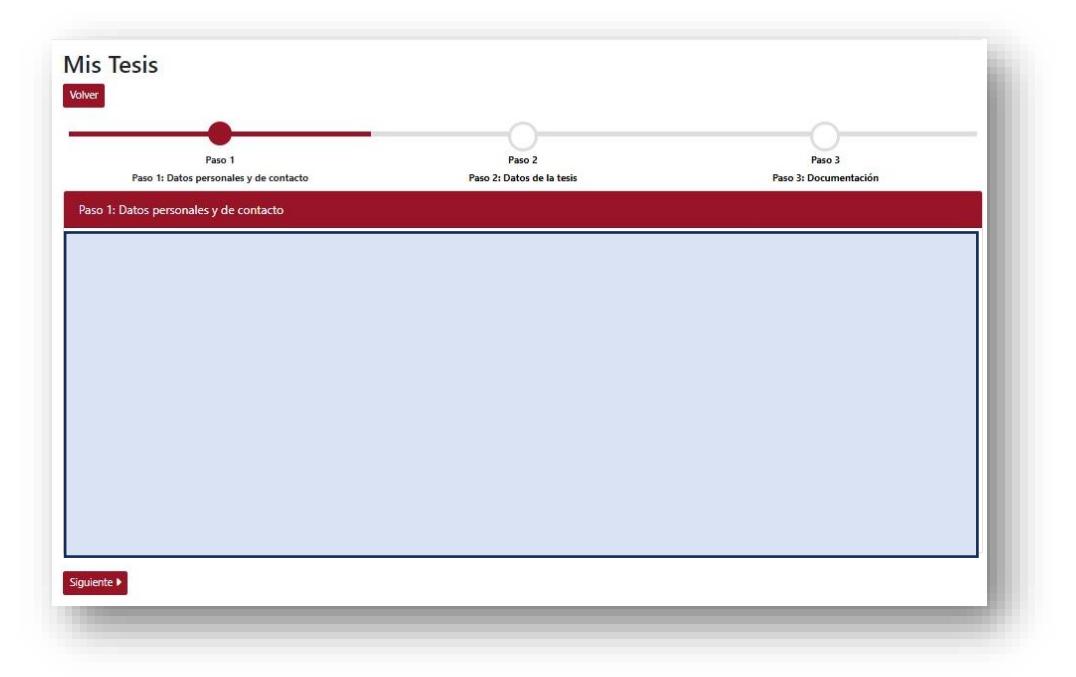

En un segundo paso se piden los datos de la tesis (título en español y en inglés, idiomas), de la posible vinculación laboral del estudiante con un contrato predoctoral, de las menciones al título de doctor a las que opta y de la modalidad de la tesis.

*For the second step the data pertaining to the thesis (title in Spanish and English, languages), the possible student's job involvement to a predoctoral contract, mentions to the PhD title to which they opt, and the modality of their thesis will be requested.*

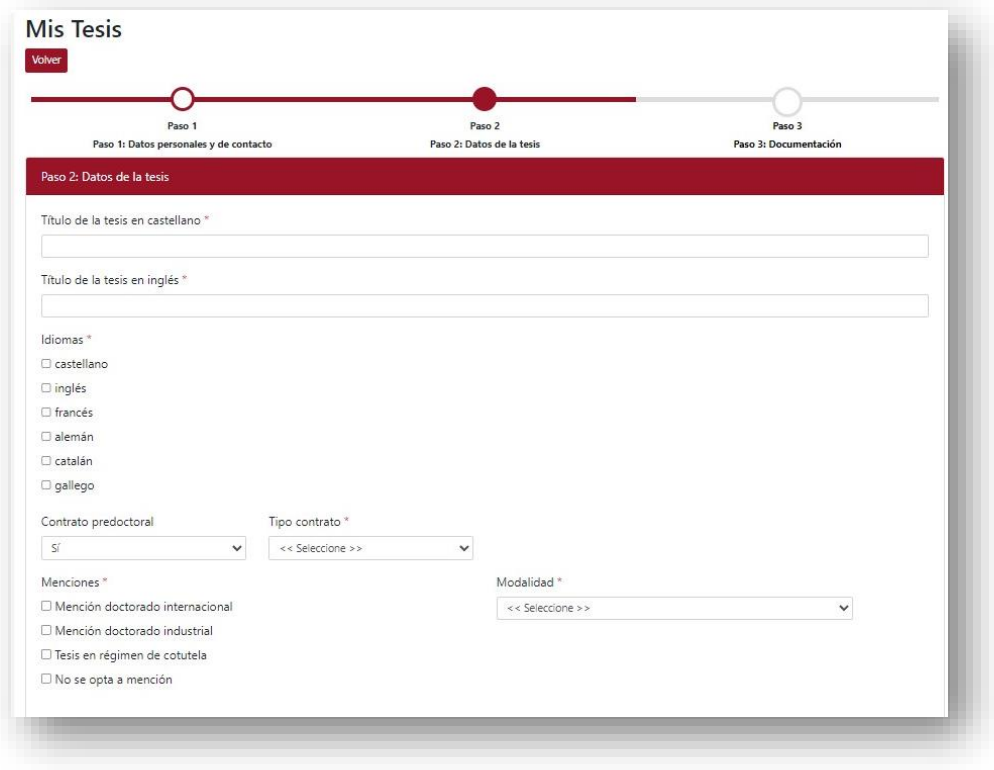

#### También se muestran los datos de los directores y tutor:

*The director and tutor's data are also shown:*

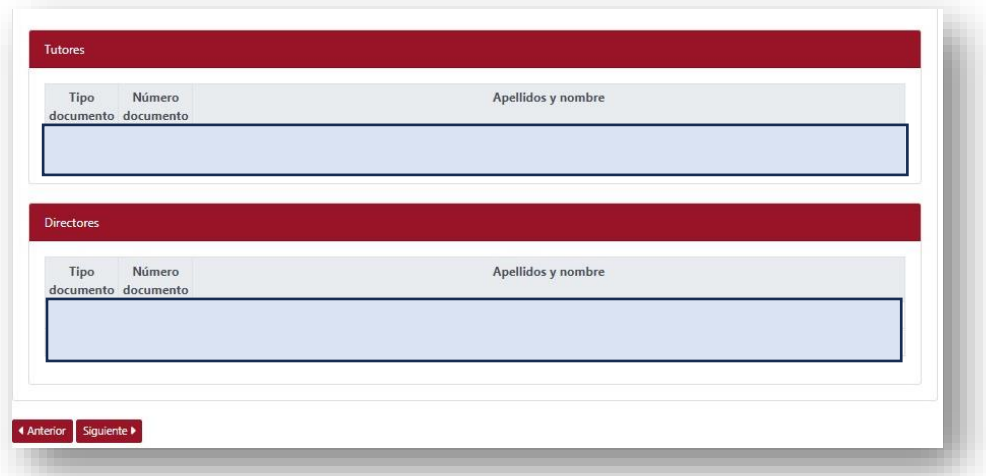

## En un tercer paso se sube la documentación requerida en este momento (documento PDF de la tesis, con un tamaño inferior a 50 Mb).

*For the third step they will have to upload the required documentation at the time (PDF document containing the thesis, with a size lesser than 50Mb).*

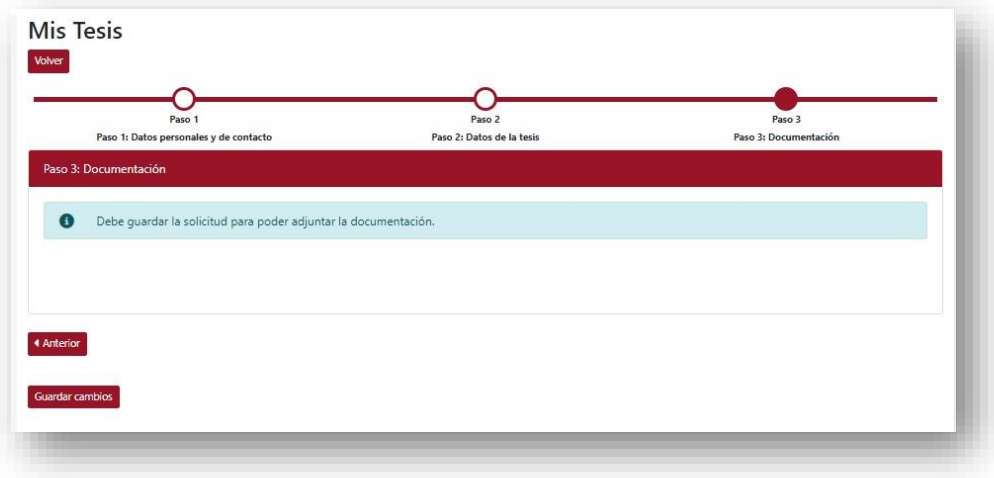

## Guardamos la solicitud para que se active el gestor de archivos

*We save the application to activate the file manager.*

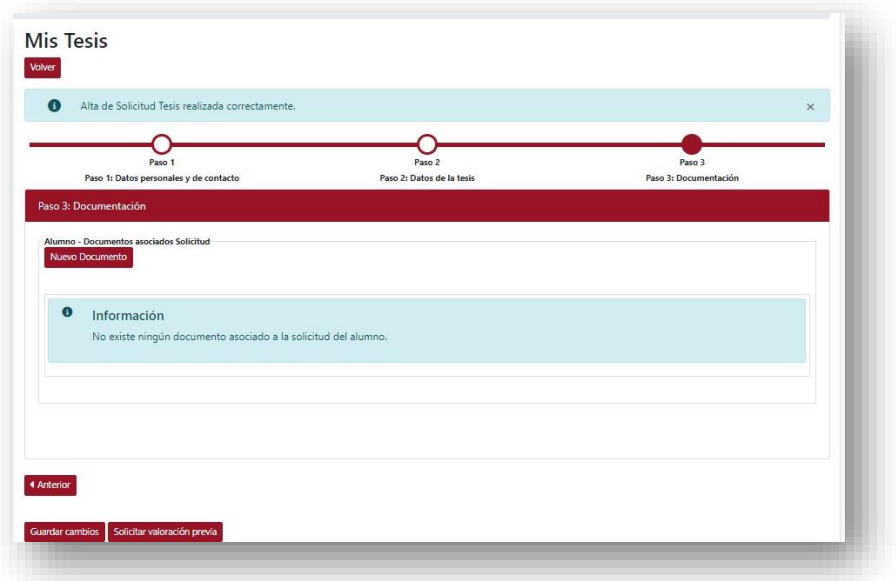

Y en el botón "Nuevo documento" seleccionamos el tipo de documento (Documento Tesis) y lo subimos.

*And in clicking "New Document" we will select the type of document (thesis document) and upload it.*

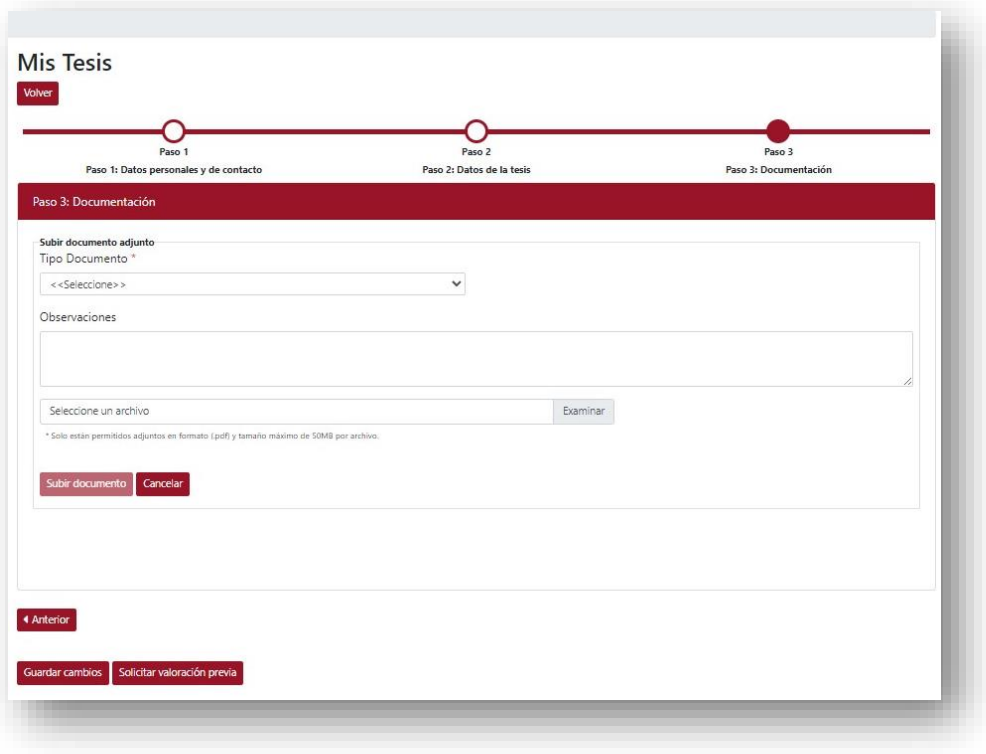

Podemos consultar que se ha cargado correctamente en el icono  $\blacktriangle$  y, en caso de error, podemos borrarlo en el icono  $\blacksquare$  y volver a subirlo.

We can consult that it has been properly uploaded on the  $\triangle$  icon and we may delete it *with the icon to upload it again.*

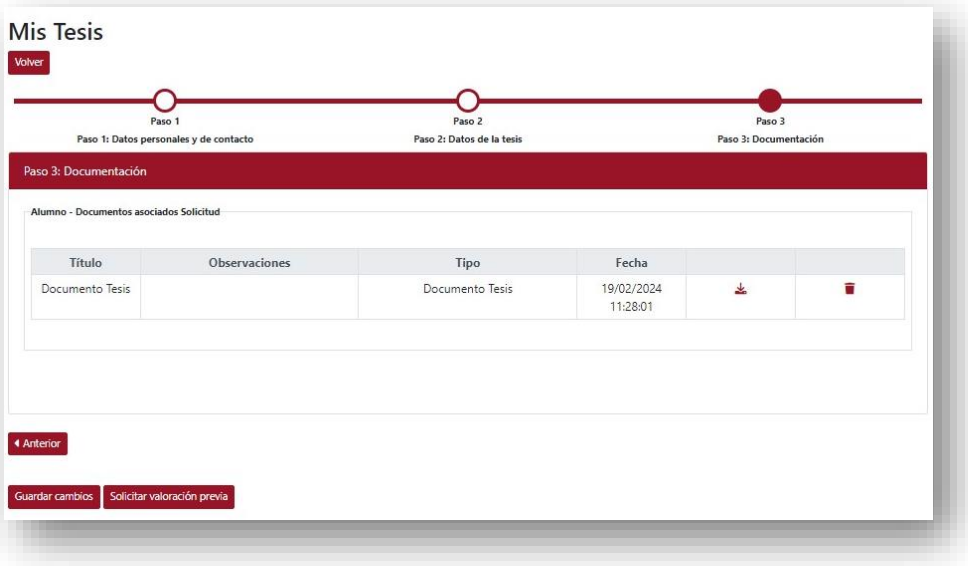

En el caso de que haya codirectores, debe incorporase de la misma forma el documento de conformidad del director y codirector/es con el inicio de los trámites y la delegación en uno de ellos para actuar en esta herramienta en nombre de todos (1).

In case there are co-directors, it must be uploaded in the same way the document of *agreement of the director and co-director(s) with the initiation of the procedures and the delegation in one of them to act in this application on behalf of all of them.*

#### (1) [B.1.09. Conformidad y delegación en director para gestión de depósito de tesis](https://www.uclm.es/-/media/Files/C01-Centros/EID/impresos/B---Tesis-doctoral/B-1--Presentacion-de-la-tesis-doctoral/B_1_09_Delegacion_director_gestion_deposito_tesis.ashx)

#### Finalizada la subida de documentos, en el botón "Solicitar valoración previa" se finaliza la solicitud.

*Once the documents have been uploaded, the application is completed by clicking on the "Request preliminary examination" button.*

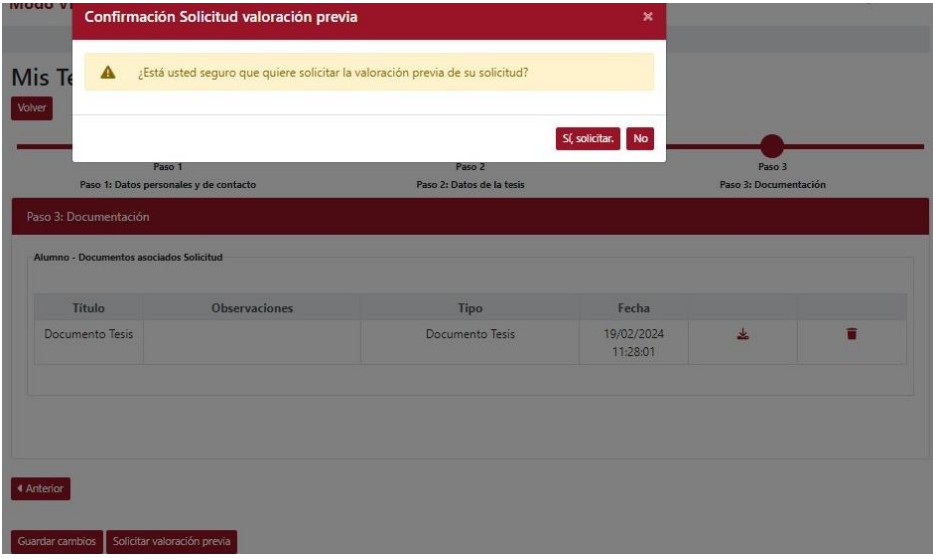

## La herramienta notificará al director de la tesis que se ha solicitado una valoración previa de una tesis que supervisa.

*The tool will notify the director of the thesis that a preliminary examination of a thesis they supervise has been requested.*

#### **PREGUNTAS FRECUENTES**

#### - **Me he equivocado al subir un documento y quiero sustituirlo.**

En este caso, el alumno debe enviar el documento correcto adjunto a un correo electrónico desde su correo institucional de la UCLM (@uclm.es o @alu.uclm.es) explicando las razones de la necesidad de sustitución.

#### - **Mi documento de tesis pesa más de 50 Mb.**

Debes reducirlo de tamaño, pues dada la cantidad de documentación que se maneja en este procedimiento no es posible ampliar este límite.

## - **Sólo tengo un director de tesis, sin codirectores. ¿Tengo que subir obligatoriamente el documento de conformidad y delegación de firma?**

No. Ese documento sólo es necesario cuando la tesis cuenta con la codirección de varios profesores. Es imprescindible que TODOS muestren la conformidad con los trámites y que deleguen en uno de ellos las acciones en la aplicación, que serán realizada en nombre de todos ellos.

#### - **He solicitado la valoración previa de la tesis pero no veo movimiento**

Asegúrate de que tu director ha aceptado la solicitud y ha propuesto expertos valoradores previos.

#### - **Entro en mi expediente pero no veo los informes emitidos**

Es un mal funcionamiento de la aplicación que está en vías de subsanación

# <span id="page-9-0"></span>2. ACEPTACIÓN DEL DIRECTOR Y PROPUESTA DE EXPERTOS *(ACCEPTANCE OF THE DIRECTOR AND PROPOSAL OF EXPERTS)*

El director se conectará a la aplicación, que le mostrará los distintos perfiles por los que tiene acceso a la misma (como director de tesis o, si es el caso, como valorador previo o como miembro de un tribunal de tesis). Para esta ocasión, debe asegurarse que está seleccionado "Director de Tesis".

*The director will access the application, which will show them the different profiles they have access to (as a thesis director, or, if it were the case, as a preliminary examiner or member of a thesis tribunal). For this occasion, they must ensure that they are selecting "Thesis Director".*

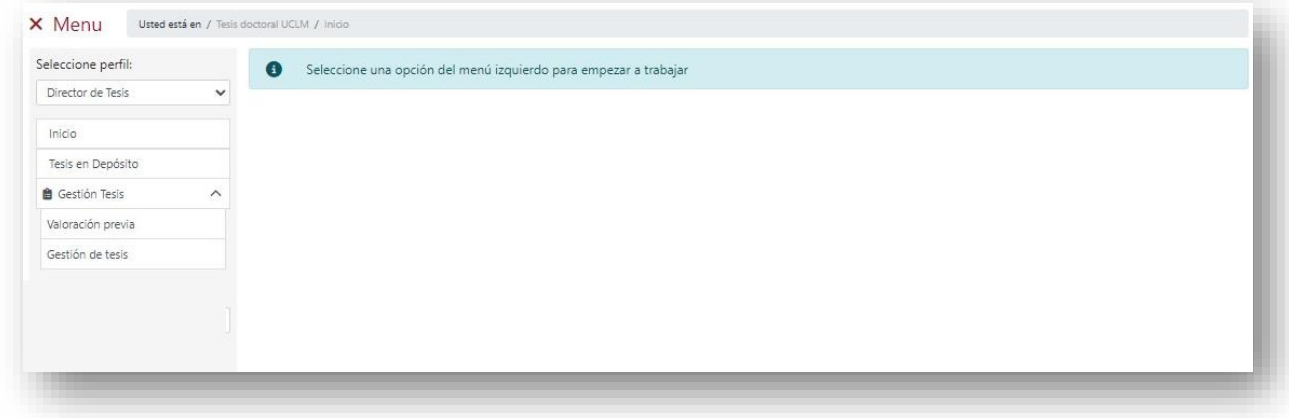

Pinchamos en "Gestión Tesis" para se despliegue las opciones de ese menú y seleccionamos "Valoración previa".

*We will click on "Thesis Management" to unfurl the option menu and we will select "Preliminary Examination".*

En el formulario de búsqueda introducimos los criterios de búsqueda o simplemente pinchamos en "Buscar" y se mostrarán las tesis que dirige y que han solicitado la valoración previa

*We will introduce the search criteria or simply click on "Search" in that search form to show the thesis that they supervise, and which have solicited the preliminary examination of.*

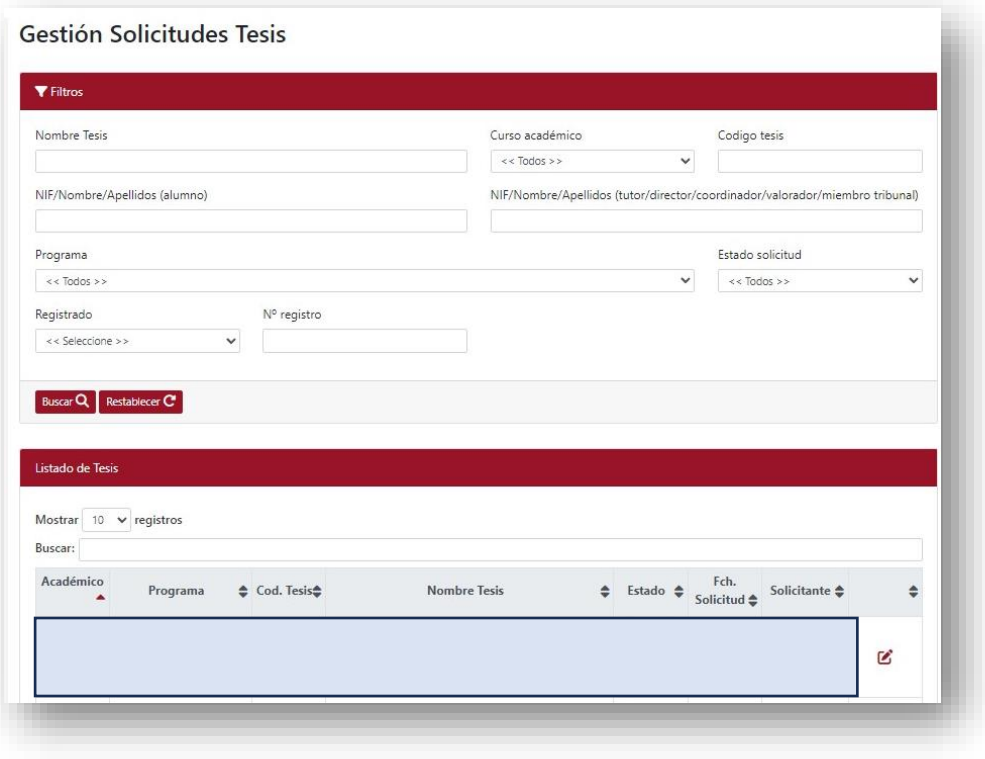

Pinchando en el icono  $\mathfrak C$  accede al expediente de la tesis en cuestión.

*The thesis record in question is accessed by clicking on the icon.*

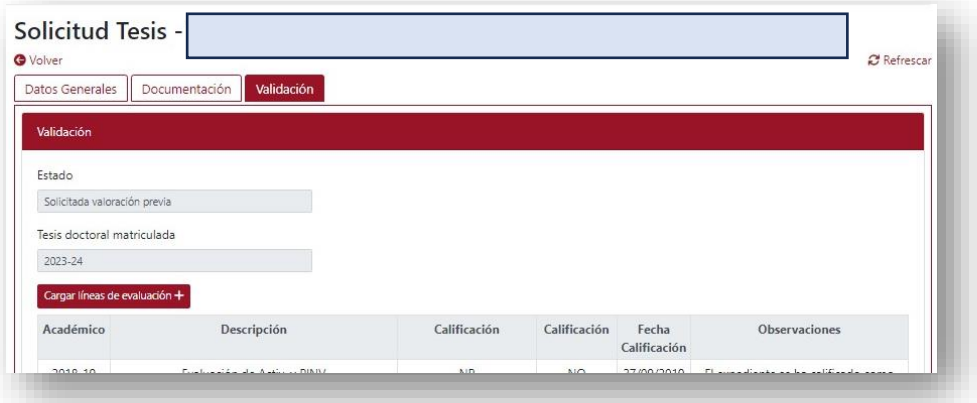

En "Datos generales" puede consultar los datos introducidos por su estudiante, en "Documentación" puede descargarse la tesis que ha subido y en "Validación", aceptar o rechazar la valoración previa, debiendo motivar el rechazo en caso de que se produzca.

*In "General Data" the data introduced may be consulted by the student, in "Documentation" the uploaded thesis may be downloaded and in "Examination" the preliminary examination may be accepted or rejected, being compulsory to justify the rejection if that were the case.*

## Tras aceptar la valoración previa se activa la pestaña "Valoradores", donde el director puede proponer expertos valoradores previos para la tesis

*Upon accepting the preliminary examination, the tab "Examiners" will become active, in which the director may propose expert preliminary examiners for the thesis.*

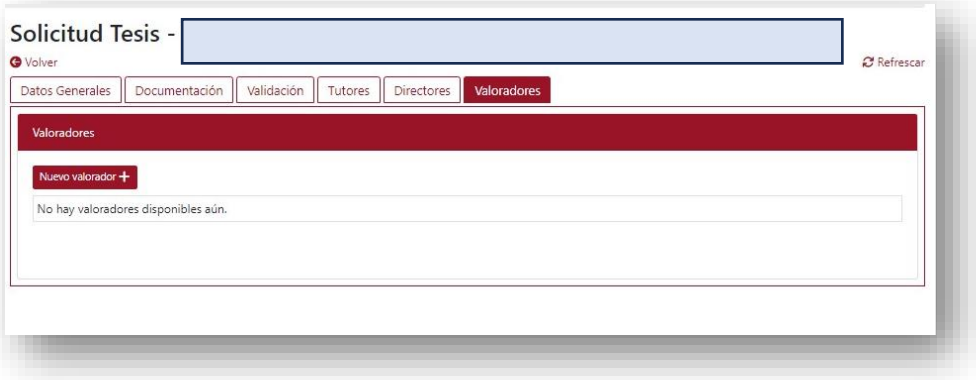

Pinchando en "Nuevo valorador" se muestra la ventana de búsqueda (por DNI/NIE/PAS, sin la letra final en los dos primeros casos, o por nombre y apellidos).

*Clicking on "New examiner" a search window will be shown (by DNI/NIE/PAS, written without the final letter in the first two cases, or going by name and surname).*

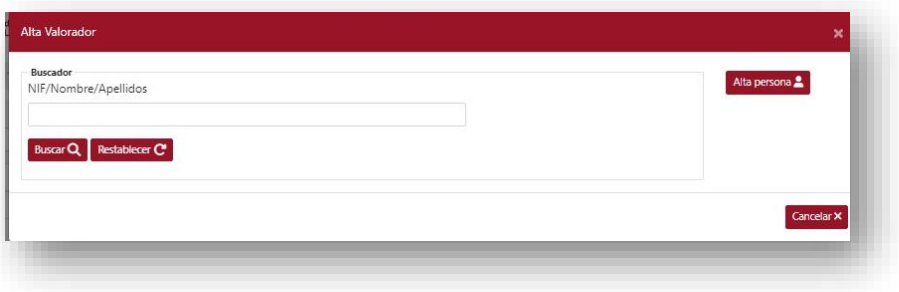

Si el resultado de la búsqueda no muestra al experto buscado (por no pertenecer a la UCLM o, siendo externo, por no haber actuado anteriormente en la evaluación de tesis) será necesario darlo de alta en la aplicación, para lo que el director dirigirá un mensaje a [doctorado@uclm.es](mailto:doctorado@uclm.es) aportando los siguientes datos de éste:

*If the search result does not show the sought after expert (due to them not being a part of the UCLM, or, being an external consultant, not having preliminarily acted in the evaluation of a thesis) it will be necessary to register them in the application, which will require the director to send a message to [doctorado@uclm.es](mailto:doctorado@uclm.es) providing the following data regarding them:*

- Nombre y apellidos
- Tipo de documento (DNI / NIE / PAS / DID) y número.
- Correo electrónico (preferentemente, institucional)
- Nº de teléfono
- Motivo del alta (propuesta de valorador previo)
- *Name and surname*
- *Type of ID document (DNI/ NIE / PAS / DID) and number*
- *Email (preferably institutional)*
- *Phone number*
- *Motive for the registration (proposal for preliminary examiner)*

### En la EID se incorporará al experto a la base de datos y a partir de ese momento se podrá repetir la búsqueda que ya dará como resultado el experto que se desea proponer.

*The expert will be incorporated to the EID's database, and from than moment forward the search may be repeated so that it will provide the desired expert.*

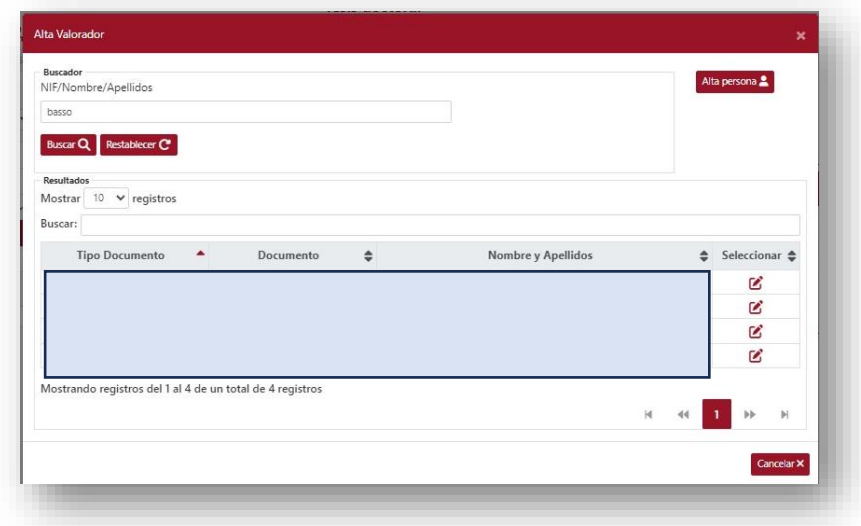

## En el icono  $\mathbb Z$  lo seleccionamos y se abre la ventana emergente para introducir sus datos académicos y de experiencia investigadora:

*In the* **■** *icon we will select them and that will open an emerging window to introduce their academic data and research experience:*

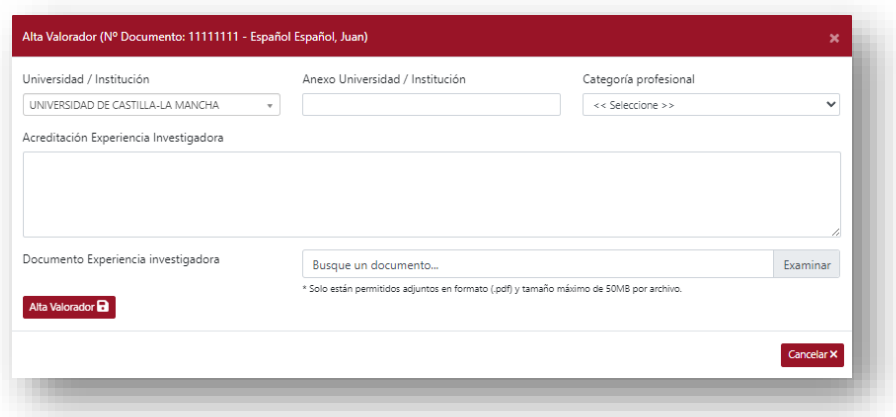

#### Los datos que introducir son los siguientes:

*The data to introduce are as follows:*

- En el desplegable "Universidad/Institución", la Universidad a la que está vinculado el experto.
- *In the drop-down "University/Institution", the university to which the expert is linked.*

En caso de no aparecer la institución buscada debe seleccionarse OTRA UNIVERSIDAD DE LA UA u OTRA UNIVERSIDAD DE FUERA DE LA UE, según sea el caso, si es una institución de enseñanza superior, o DESCONOCIDA o DESCONOCIDA EXTRANJERA si el experto está vinculado a otro tipo de institución u organismo (centros de investigación, empresas, …). En estos casos, se deberá introducir en "Anexo Universidad/Institución" el nombre de la institución u organismo que no aparece en el desplegable, junto a su país en su caso. Por ejemplo: "COMPLEJO HOSPITALARIO UNIVERSITARIO DE ALBACETE, SESCAM", "INSTITUTO DE HISTORIA, CSIC", "INSTITUT DES SCIENCES DE L'INGÉNIERIE ET DES SYSTÈMES -INSIS, CNSR (FRANCIA)".

*In the case that the sought institution does not appear then "OTRA UNIVERSIDAD DE LA UA" or "OTRA UNIVERSIDAD DE FUERA DE LA UE" must be selected, whatever might be the case, if it is an institution of higher learning, or "DESCONOCIDA" or "DESCONOCIDA EXTRANJERA" if the expert is linked to another type of institution or organism (research center, companies, …). In these cases, the name of the institution or organism that does not appear on the dropdown must be introduced in "University Anex/Institution", alongside its proper country. For example: "COMPLEJO HOSPITALARIO UNIVERSITARIO DE ALBACETE, SESCAM", "INSTITUTO DE HISTORIA, CSIC", "INSTITUT DES SCIENCES DE L'INGÉNIERIE ET DES SYSTÈMES -INSIS, CNSR (FRANCIA)".*

- En el desplegable "Categoría profesional" se selecciona la que corresponda o la más aproximada o equivalente. En caso de duda, seleccionar "Investigador contratado".
- *In the drop-down "Professional category" what corresponds the most or its equivalent will be selected. In doubt, select "Hired researcher".*
- En "Acreditación Experiencia Investigadora" se introduce una breve referencia a ésta, en este formato:
- *Introduce a brief reference to their research experience in "Research Experience Accreditation", in this format:*

[Acrónimo del tipo de vinculación] / [Dpto. y/o centro docente] / [Acrónimo de universidad española o nombre de universidad extranjera o institución] / [Nº de sexenios CNEAI reconocidos o "Publicaciones" cuando no sea de aplicación el criterio de sexenios]

*[Acronyms of the type of contract] / [Dept. and/or Faculty] / [Acronym of Spanish university or name of foreign university or institution] / [Nº of recognized six-year terms CNEAI or "Publications" when the criteria of six-year terms is not applicable]*

### Ejemplos:

#### *Examples:*

- TU / Dpto. Administración de Empresas / UCLM / 2 sexenios
- CU / Dpto. Filología Española / UAM / 5 sexenios
- PCD / Dpto. Biología Celular y Patología / USAL / 2 sexenios
- Investigador postdoctoral / Instituto de Estudios Sociales Avanzados, CSIC / Publicaciones
- Full profesor / Dept. Philosophy / Oxford University (Reino Unido) / Publicaciones
- Associate professor / Dep. Mechanical and Aerospace Engineering / U. California San Diego (EE.UU.) / Publicaciones.
- En "Documento de Experiencia Investigadora" subimos el documento de acreditación de experiencia investigadora según el impreso disponible en el la página web de la EID(1), cumplimentado con los datos completos del experto (sólo la primera página, si se poseen sexenios, o completo si no es de aplicación ese criterio y es necesario detallar al menos 5 contribuciones científicas de calidad, con detalle de los datos bibliográficos y bibliométricos según los criterios de la CNEAI para el correspondiente campo científico), como adelanto del documento que confirmarán estos más adelante.
- *In "Research Experience Document" we will upload the document of accreditation of research experience following the printout available in the webpage of the EID(1), filling it with the complete data of the expert (just the first page, if they possess sixyear terms, or complete if this criteria is not applicable and it becomes necessary to*

*detail at least 5 scientific quality contributions, detailing the bibliographical and bibliometric data according to the criteria of the CNEAI for the corresponding scientific field), as an advance of the document that they will confirm further ahead.*

(1) [B.1.02. Impreso para acreditación de la experiencia investigadora en](https://www.uclm.es/-/media/Files/C01-Centros/EID/impresos/B---Tesis-doctoral/B-1--Presentacion-de-la-tesis-doctoral/B_1_02_Impreso-para-acreditacion-de-la-experiencia-investigadora-en-doctorado.ashx)  [doctorado.](https://www.uclm.es/-/media/Files/C01-Centros/EID/impresos/B---Tesis-doctoral/B-1--Presentacion-de-la-tesis-doctoral/B_1_02_Impreso-para-acreditacion-de-la-experiencia-investigadora-en-doctorado.ashx)

Este documento se incorporará, preferentemente, firmado por el experto. En todo caso, en su momento el experto deberá aceptar o modificar la información introducida en este momento por el director de tesis, lo que servirá firma.

*This document will be incorporated, preferably, signed by the expert. In any case, at its given moment the expert will be obligated to accept or modify the information introduced at this moment by the thesis direction, which will serve as a signature.*

### Deberá repetirse el proceso con la propuesta de un segundo experto (o más, si así lo requiere el programa de doctorado).

*The process must be repeated with the proposal of a second expert (or more, if the doctorate program requires it).*

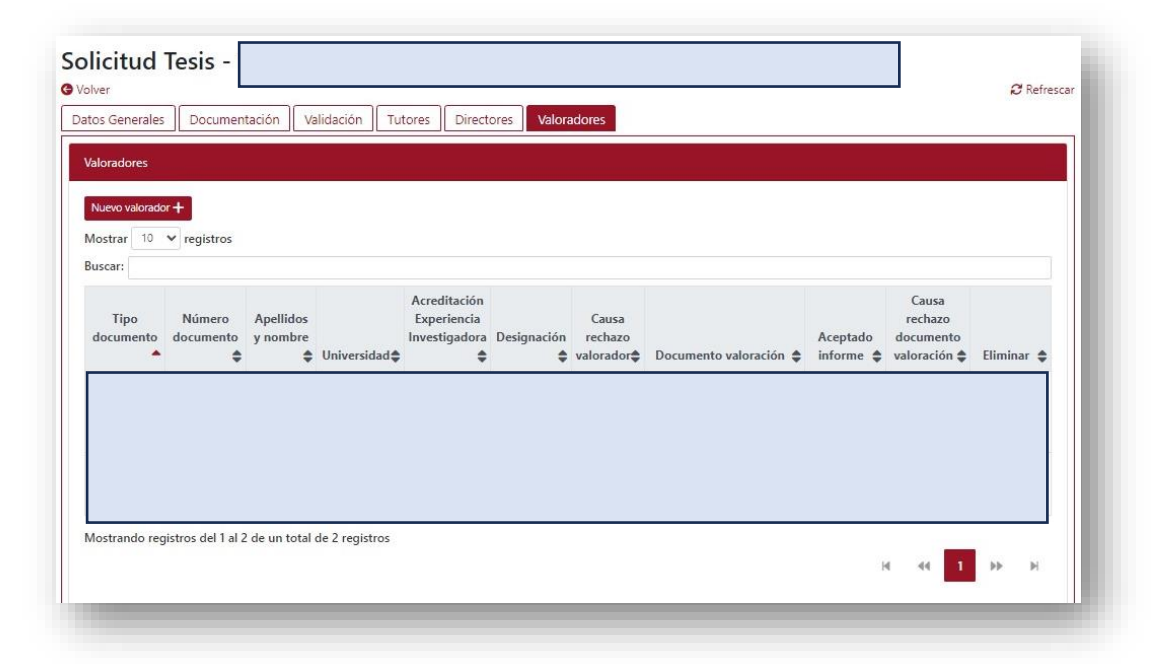

#### **PREGUNTAS FRECUENTES**

- **Quiero proponer a un experto para la valoración previa de la tesis pero no lo encuentro en la búsqueda.**

Asegúrese de realizar la búsqueda con el nº de documento correcto y sin la letra final en el caso de NIF o NIE. Si la búsqueda no da como resultado el experto buscado es porque es externo a la UCLM y no lo está aún incluido en la base de datos de usuarios. En este caso, el director de tesis debe enviar a [doctorado@uclm.es](mailto:doctorado@uclm.es) un correo electrónico con los siguientes datos básicos sobre el experto y, una vez incluido, ya estará disponible para la propuesta

- Apellidos y nombre
- Tipo de documento (NIF/NIE/Pass/DID) y número
- Correo electrónico (preferentemente institucional)
- Nº de teléfono:
- Motivo del alta: Propuesta como valorador previo

## - **He aceptado la valoración previa de la tesis y propuesto a los expertos, pero no veo avances.**

Asegúrese de que el coordinador del programa ha procedido a la designación de los expertos (puede comprobarlo en la pestaña valoradores. La ausencia de un marcador verde en la columna "Designación" es indicativo de que aún no se ha producido la designación (es conveniente que adviertan al coordinador del programa de esta tarea pendiente).

La presencia de un marcador rojo, es indicación de que el experto ha sido rechazado por los motivos que ha debido señalar el coordinador en su decisión. Consulte con su comisión académica para más información.

Cuando los expertos valoradores previos han realizado sus tareas, aparecen en las columnas correspondientes los marcadores verdes y la ausencia de ellos es indicativo de que aún no se han llevado a cabo:

- o En la columna "Acreditación de Experiencia Investigadora", cuando han conformado o corregido la información adelantada por el director
- o En la columna "Documento valoración", cuando han subido su informe de valoración, que puede consultar en el icono

Cuando el coordinador ha revisado los informes y los ha dado por válidos se muestra un marcador verde en la columna "Aceptado informe". Si no aparece y sí en los indicativos de las tareas de los expertos, adviertan a coordinador del programa que tiene esta tarea pendiente.

## - **He subido el documento de experiencia investigadora de un candidato a ser designado valorador previo pero he detectado la necesidad de subsanarlo.**

Si el experto no ha sido aún designado el director puede modificar su propuesta en el enlace "AEI".

Si la propuesta de experto ha sido rechazada y es posible subsanarlo sustituyendo este documento, debe ser remitido a [doctorado@uclm.es](mailto:doctorado@uclm.es) por el director (si el documento está firmado de forma electrónica válida) o por el propio experto desde su correo electrónico institucional (si no dispone de tal firma)

Si la propuesta de experto ha sido aceptada y está designado pero se detecta la necesidad de sustituir este documento de experiencia investigadora, deberá remitirse el nuevo documento a la EID (de la forma descrita en el párrafo anterior), solicitando con una breve motivación su sustitución e incluyendo al coordinador entre los destinatarios del mensaje.

# <span id="page-18-0"></span>3. DESIGNACIÓN DE EXPERTOS *(DESIGNATION OF THE EXPERTS)*

Con la aceptación de la solicitud de valoración previa por parte del director, el coordinador del programa recibirá un aviso. Éste se conectará a la aplicación y, en su rol de coordinador de programa, podrá consultar las valoraciones previas que tiene pendientes de atender, pinchando en esa opción del menú lateral.

*With the acceptance of the preliminary examination application of the director, the program coordinator will be notified. They will be connected to the application, and, in their role as program coordinator, will be able to consult their pending preliminary examination, clicking on that option in the side menu.*

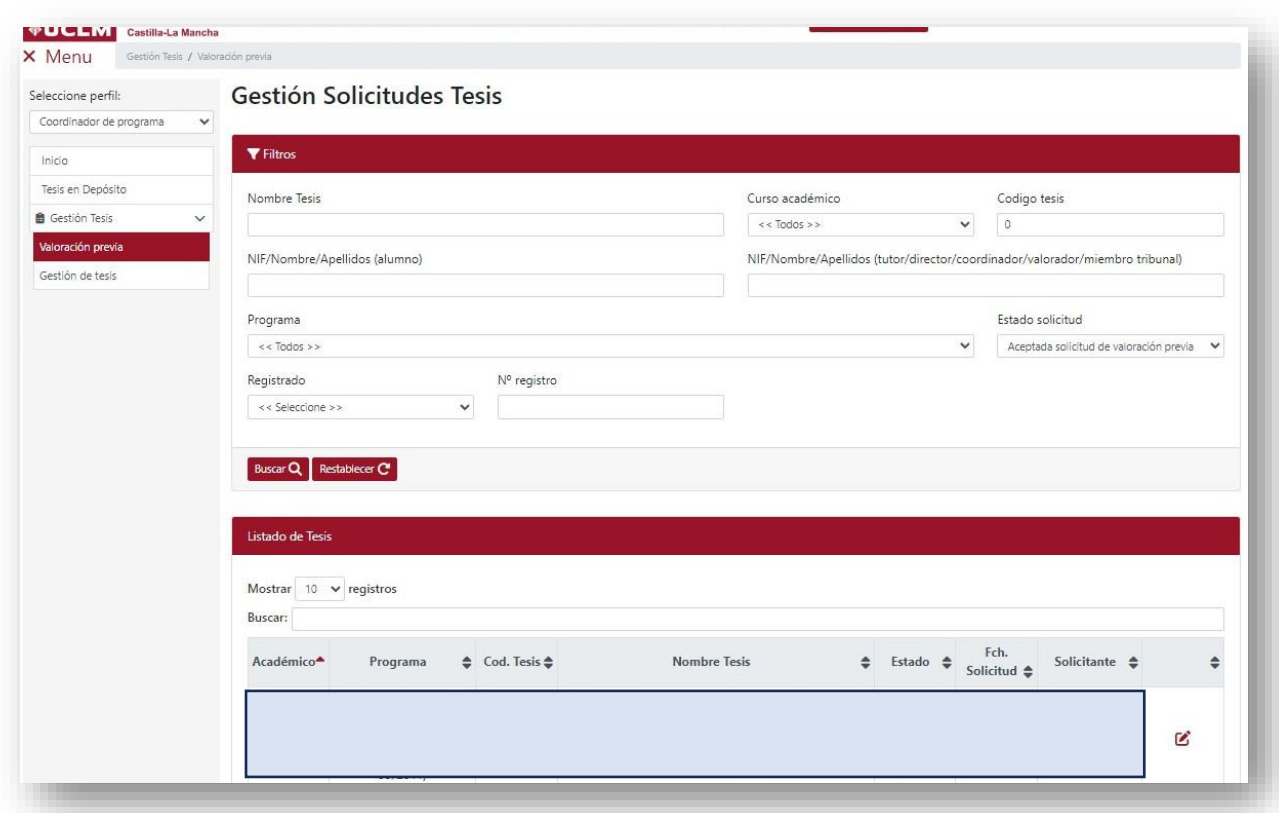

En el icono  $\mathcal{C}$  se accede al expediente y en las diferentes pestañas podrá consultar los datos de la tesis, del doctorando, de sus supervisores y de los valoradores propuestos por el director.

*Access to the record is granted through the* **■** *icon, and in the different tabs data on the thesis, the doctorate student, their supervisors and the preliminary examiner proposed by the director may be consulted.*

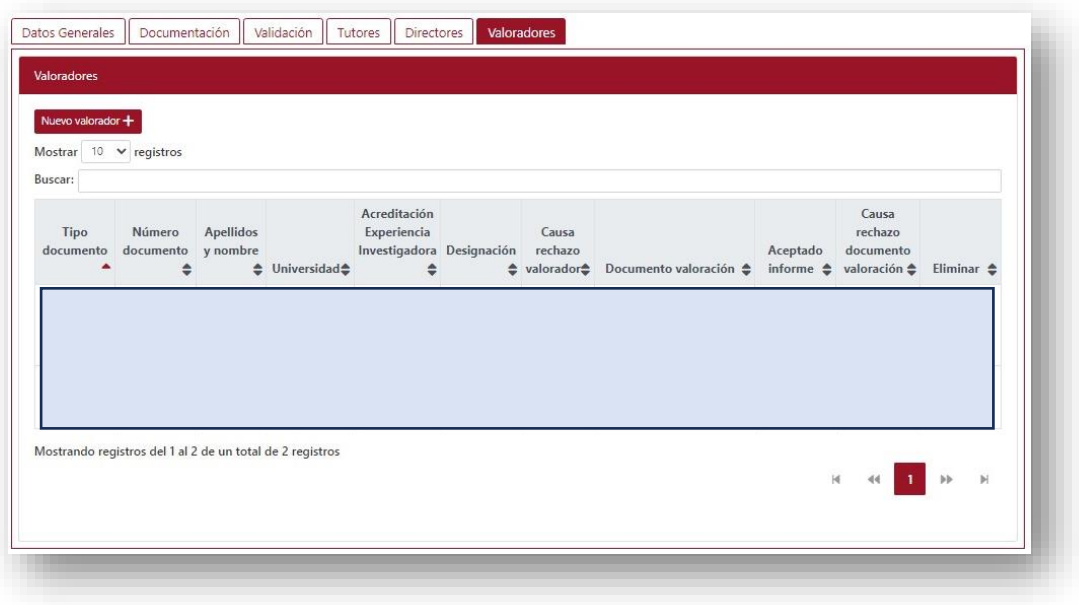

Tras revisar en el enlace AEI los datos académicos y de experiencia investigadora de los expertos propuestos avanzados por el director de la tesis, el coordinador del programa podrá designarlos o rechazarlos, en los iconos v y x respectivamente.

*Upon revising in the AIE link the academic data and the research experience of the experts proposed by the thesis director, the program coordinator may designate or reject them, using the*  $\times$  *and*  $\times$  *icons respectively.* 

#### **PREGUNTAS FRECUENTES**

- **El director me informa de que ha propuesto expertos pero como coordinador no he recibido ninguna notificación.** 

En la actualidad la aplicación sólo lanza al coordinador el aviso de una nueva solicitud de valoración previa cuando la del alumno es aceptada por el director. No se lanzan avisos de nuevas propuestas de experto ni de la recogida de informes, lo que obliga a estar pendiente de movimientos en las solicitudes. Ya se ha pedido a los técnicos que se añadan estas notificaciones de cara a una nueva versión.

## - **He tenido que rechazar como coordinador una propuesta de valorador previo pero me informan el director y/o el experto afectado de que no han recibido notificación al respecto y que no pueden subsanar la solicitud.**

En la actualidad la aplicación no lanza ese aviso, lo que obliga a informar al director de la circunstancia que se puede resolver con una nueva propuesta de un experto distinto o la subsanación de la propuesta rechazada.

La nueva propuesta se hace de la misma forma que las anteriores y la subsanación de la propuesta rechazada será posible hacerse en el futuro en la aplicación, pero

cuando es posible resolver el problema con un nuevo documento de experiencia investigadora del experto, necesario enviarlo a [doctorado@uclm.es](mailto:doctorado@uclm.es) para que sea sustituido por los técnicos de la EID. Ese envío podrá hacerlo el director (si el documento está firmado de forma electrónica válida) o deberá hacerlo obligatoriamente el propio experto desde su correo electrónico institucional si no dispone de tal modo de firma.

## <span id="page-21-0"></span>4. SUBIDA DE INFORMES DE VALORACIÓN PREVIA POR CADA EXPERTO *(UPLOAD OF THE PRELIMINARY EXAMINATION REPORT BY EACH EXPERT)*

Tras la designación, cada experto recibirá una notificación de la EID con instrucciones para la consulta de la tesis, la confirmación o subsanación de su experiencia investigadora y la subida de su informe.

*After their designation, the expert in question will receive a notification from the EID with instructions for consultation of the thesis, the confirmation or correction of their research experience and upload of their reports.*

Con sus credenciales UCLM o de Ciudadano que se genere siguiento las instrucciones recibidas, el experto valorador previo podrá conectarse a la herramienta.

*With their UCLM or guest credentials, generated by following the received instructions, the expert preliminary examiner will be able to access the tool.*

En los casos en los que el experto tenga más de un perfil en la herramienta (por haber dirigido alguna tesis anterior o por haber formado parte recientemente de algún tribunal, por ejemplo), debe asegurarse de que en el selector se ha seleccionado "Valorador previo". Si no aparece el selector de perfil es porque sólo tiene éste de valorador y podrá actuar con normalidad sin seleccionarlo previamente.

*In the cases on which the expert may have more than one profile in the tool (due to having directed a previous thesis or recently been part of a tribunal, for instance), they must make sure to have selected "preliminary examiner". If the profile selector does not appear it is because they only have that of the examiner, and thus will be able to act as normal without having selected it beforehand.*

## El experto valorador previo podrá localizar la tesis en el buscador que aparece al seleccionar "Gestión de tesis"  $\rightarrow$  "Depósito y defensa".

*The expert preliminary examiner may locate the thesis on the search engine that appears upon selecting "Thesis Management" → "Deposit and defense".* 

#### Una simple búsqueda sin datos le mostrará las tesis en las que participa con este perfil:

*A simple search without data will show the thesis on which they participate within that profile.*

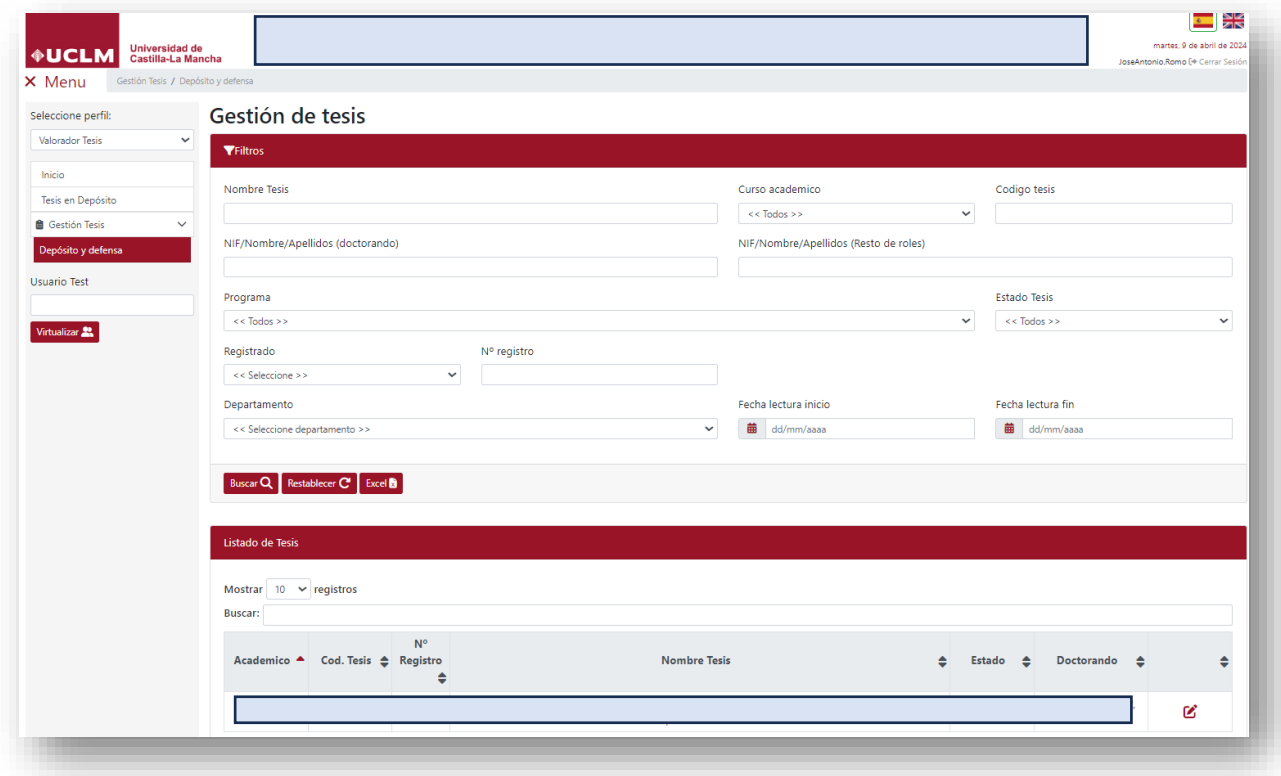

#### Entrando en el expediente de la tesis en el icono  $\mathcal{L}$ , podrá:

Accessing the thesis record on the **individual Accessing the thesis record on the idea** 

- Consultar los datos de la tesis y del doctorando, en "Datos generales"
- *Consult the thesis and the doctorate student's data, in "General Data"*
- Descargarse la tesis doctoral, en "Documentación"
- *Download the doctoral thesis, in "Documentation"*
- Ver los datos de los supervisores, en "Tutores" y "Directores"
- *See the supervisor's data, in "Tutors" and "Directors"*
- Hacer sus tareas, en la pestaña "Valoradores":
- *Perform their tasks, in the "Examiners" tab:*
	- o **Confirmar la información académica y de experiencia investigadora disponible**, adelantada por el director de la tesis cuando le propuso.

*Confirm or correct the available academic and research experience information, forwarded by the thesis' director when they proposed it.*

En el **enlace "AEI"** le muestra esa información en una ventana emergente y los botones para proceder. Puede consultar el documento de acreditación de experiencia investigadora completo en el icono **.** 

*In the AEI link that information and the buttons to proceed are shown. They may refer to the complete research experience accreditation document in the d* icon.

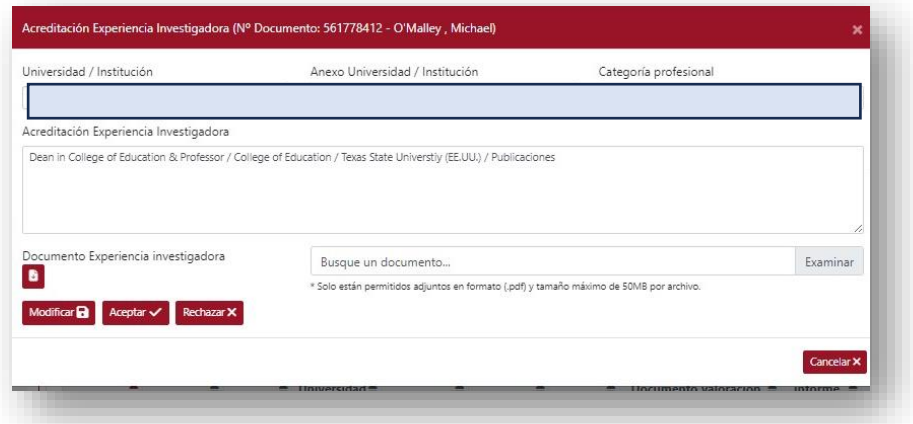

o **Declarar su imparcialidad respecto a la evaluación de la tesis**, al no verse afectado por alguno de los supuestos de abstención recogidos en la legislación vigente y advertidos en el documento de experiencia investigadora.

**To declare their impartiality about the evaluation of the thesis,** as they are not affected by any of the cases of abstention defined in the Spanish current legislation as mentioned in the research experience document.

o **Subir su informe de valoración previa**, cumplimentado en el impreso advertido en la notificación de designación, guardándolo como PDF, firmándolo y subiéndolo en el icono  $\blacksquare$  que se activa tras el paso anterior.

*Upload their preliminary evaluation review*, fulfilling the form displayed on the designation notification, saving it as PDF, signing it as uploading it in the  $\blacksquare$  icon that is activated after the previous step.

Podrá confirmar que ha quedado correctamente guardado, descargándoselo en el icono

*They may confirm that it has been saved correctly by downloading it through the icon.*

#### **PREGUNTAS FRECUENTES**

### - **Soy externo a la UCLM y tengo certificado digital ¿tengo que gestionar una cuenta de invitado para acceder a la herramienta?**

Sí. Si no lo ha hecho con anterioridad para alguna actuación previa en la UCLM es necesario generar su cuenta de invitado. Para los siguientes accesos ya podrá utilizar su certificado digital o clave PIN.

#### - **Soy externo a la UCLM y no consigo acceder.**

Le rogamos que atienda a las instrucciones de acceso detalladas en la dirección [http://cuentas.apps.uclm.es.](http://cuentas.apps.uclm.es/)

Si persiste el problema, que haga un nuevo intento con una ventana de navegación privada / de incógnito en su navegador, para evitar que el error obtenido sea resultado de la recuperación en la caché de su ordenador de intentos fallidos anteriores.

En [http://soporte.uclm.es](http://soporte.uclm.es/) encontrará información sobre los habituales inconvenientes de acceso y, en su caso, podrá poner un aviso a los servicios técnicos informáticos de la UCLM que pueden resolver el problema.

## - **Tras gestionar mi cuenta de invitado en mi primer acceso a la aplicación, obtengo el mensaje "key\_resource\_msj\_error\_acceso\_denegado".**

Este mensaje es debido a que la aplicación no encuentra entre sus usuarios a alguien con el identificador con el que se ha dado de alta. Es importante hacerlo con exactamente los mismos datos de tipo de documento y número proporcionado anteriormente para ser propuesto como evaluador de una tesis, si son correctos, o advertir en doctorado@uclm.es del error en estos datos adelantados por el director de tesis a la EID.

### - **He recibido dos veces la notificación de designación como valorador previo de la tesis, una de ellas a nombre de otra persona.**

Se trata de un error detectado en la aplicación, que al designar al segundo experto lanza la comunicación tanto a éste como al primero. Ya está reportado, no afecta a las tareas realizadas y/o pendientes de realizar como valorador previo de la tesis, y en futuras versiones se corregirá. Disculpen las molestias que este asunto pueda causarles

- **Entro a la aplicación como valorador previo de tesis, pero no veo dónde subir mi informe.** 

En primer lugar, asegúrese de que está siendo reconocido con el perfil correcto (si ha dirigido tesis defendidas o ha participado recientemente en tribunales de tesis, Vd. tendrá más de un perfil en la aplicación. Asegúrese, bajo el logo de la UCLM, que el perfil elegido es el de "Valorador previo". Si no aparece el selector de perfil es porque Vd. sólo tiene un perfil en la aplicación y debería poder operar con normalidad).

Le recordamos que las tareas a realizar por los expertos valoradores previos de la tesis son las siguientes:

- 1. Revisar y aceptar o, en su caso, corregir la información y documento sobre la experiencia investigadora que ha adelantado el director de tesis en su propuesta de designación. Se hace en el enlace "**AEI**" y este paso es importante porque:
	- o Acredita la autenticidad de su documento en el caso de que no haya sido firmado correctamente
	- o Es necesaria su declaración sobre la veracidad de los datos y la imparcialidad en el procedimiento (la ausencia de circunstancias que obliguen a la abstención)
- 2. Hecho lo anterior se activa el icono  $\blacksquare$  para que pueda subir su informe.

# <span id="page-26-0"></span>5. ACEPTACIÓN DE LOS INFORMES POR LA COMISIÓN ACADÉMICA Y NOTIFICACIÓN AL DOCTORANDO *(ACCEPTANCE OF THE REPORTS BY THE ACADEMIC COMMITTEE AND NOTIFICATION TO THE DOCTORAL STUDENT)*

Recibidos ambos informes, el coordinador se conectará a la herramienta y, en la pestaña "Valoradores", podrá consultar que la experiencia investigadora confirmada por el experto sigue siendo la adecuada para el rol de valorador previo y que su informe es favorable y ajustado a los requisitos, pudiendo aceptarlo o rechazarlo.

*Having received both reports, the coordination will access the platform and, in the "Examiners" tab, they may be able to consult that the research experience confirmed by the expert continues to be suitable for the preliminary evaluator role, and that their report is favorable and adjusted to the requirement, being able to either accept it or reject it.*

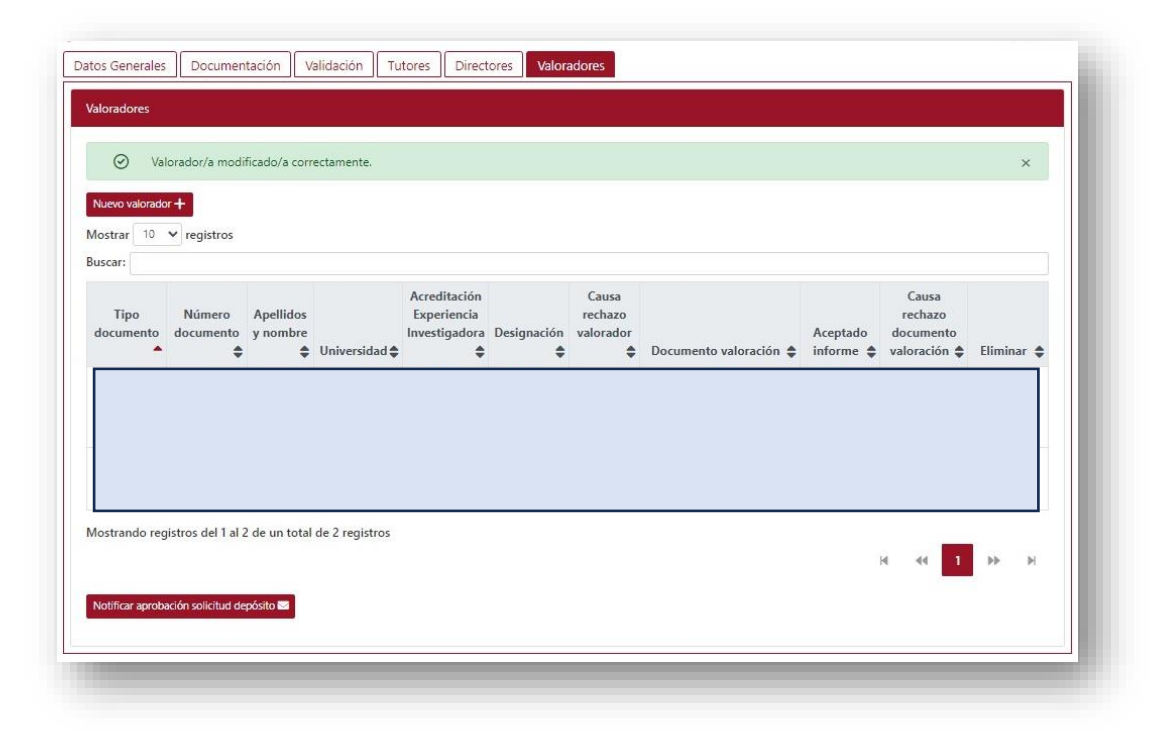

Con al menos dos informes válidos favorables, se activará el botón "Notificar … " para conocimiento del estudiante y sus directores, pudiendo el doctorando a partir de ese momento solicitar el depósito de su tesis.

*With at least two valid favorable reports, the button "Notify …" will be activated for the student and their directors, granting the doctorate student the option to request the deposit of their thesis.*

#### **PREGUNTAS FRECUENTES**

- **Me informan, como coordinador, de que tengo pendiente de revisar y, en su caso, aceptar informes de valoración previa emitidos por los expertos designados, pero no he sido notificado de ello.**

En la actualidad la aplicación no lanza ese aviso, lo que obliga a estar pendiente de movimientos en las solicitudes de valoración previa aceptadas por el director. Ya se ha pedido a los técnicos que se añadan estas notificaciones de cara a una nueva versión de la herramienta.